## **Android Installation ECU/TCU**

Open your phone's browser and go to Spitronics website www.spitronics.com Go to *Downloads* / *Tuning Software* / *Hyperspace Software* / *Android* folder and select the *com.spitronics.HyperspaceECU* or TCU program. there is also a ZIP file as some of the browsers don't download the APK file correctly. Or click on the link below.

*APK files for Android Phones* [Hyperspace ECU Android](https://support.spitronics.com/hidden-files/Android_ECU_V3.6.apk) Ver 3.6.apk [Hyperspace TCU Android](https://support.spitronics.com/hidden-files/Android_TCU_V3.6.apk) Ver 3.6.apk

*Windows Software* [Hyperspace ECU Ver](https://support.spitronics.com/hidden-files/Hyperspace_ECU_V3.6.zip) 3.6.zip [Hyperspace TCU Ver](https://support.spitronics.com/hidden-files/Hyperspace_TCU_V3.6.zip) 3.6.zip

*Demo Map or Tune file* Demo Map [ECU.zip](https://support.spitronics.com/hidden-files/Demo_Map_ECU.zip) Demo Map [TCU.zip](https://support.spitronics.com/hidden-files/Demo_Map_TCU.zip)

The file will be downloaded on your phone under the downloads folder. Now on your phone open the file browser. Go to Downloads / Received Files folder.

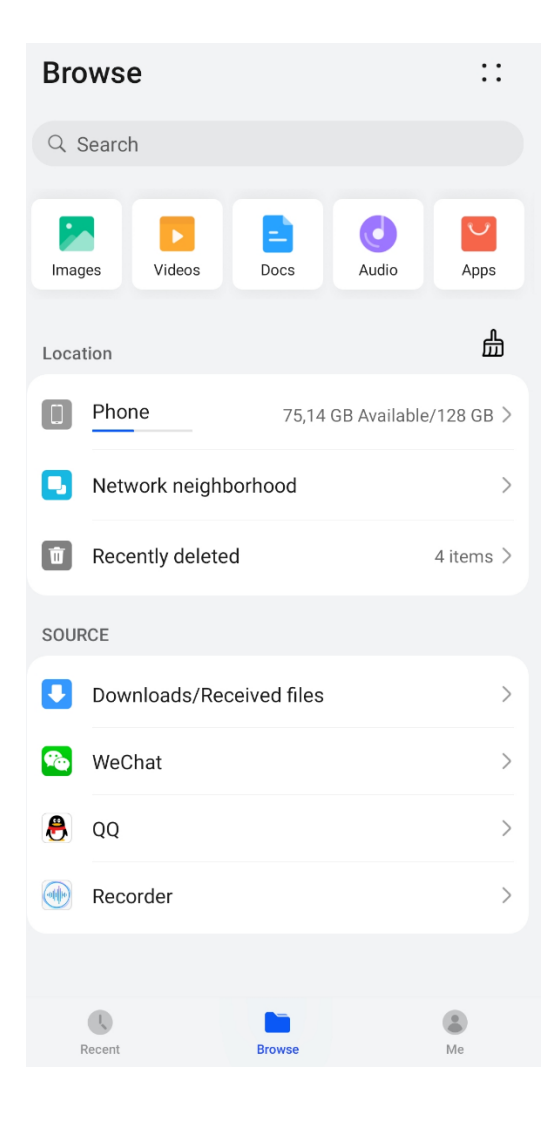

## Go to Download Manager.

 $\leftarrow$  Downloads/Received files

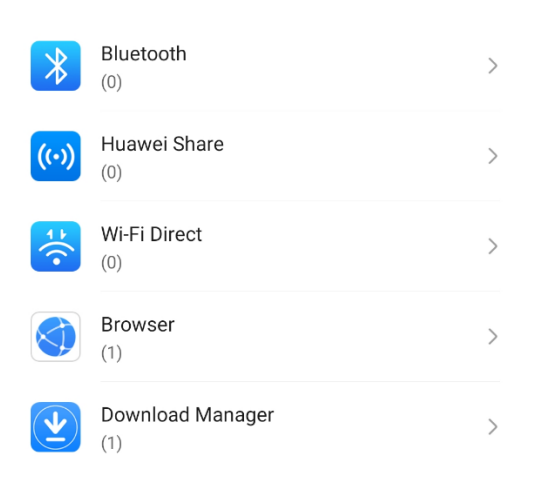

Select the Hyperspace ECU or TCU file. It should show permissions and in some cases need confirmation if installation is allowed. Click on Allow.

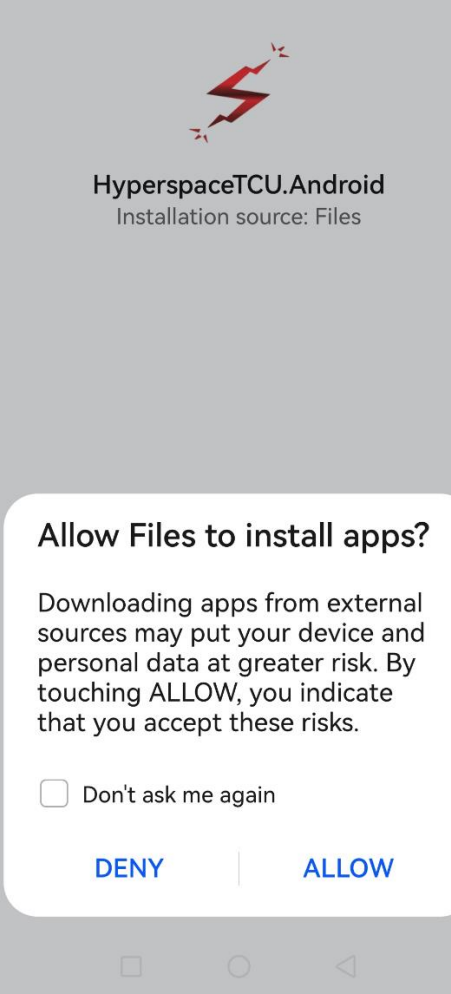

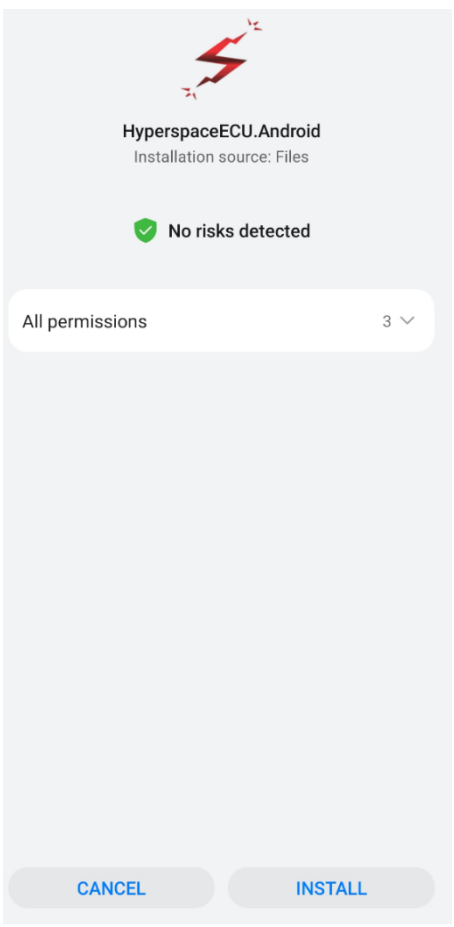

## You can now open the software.

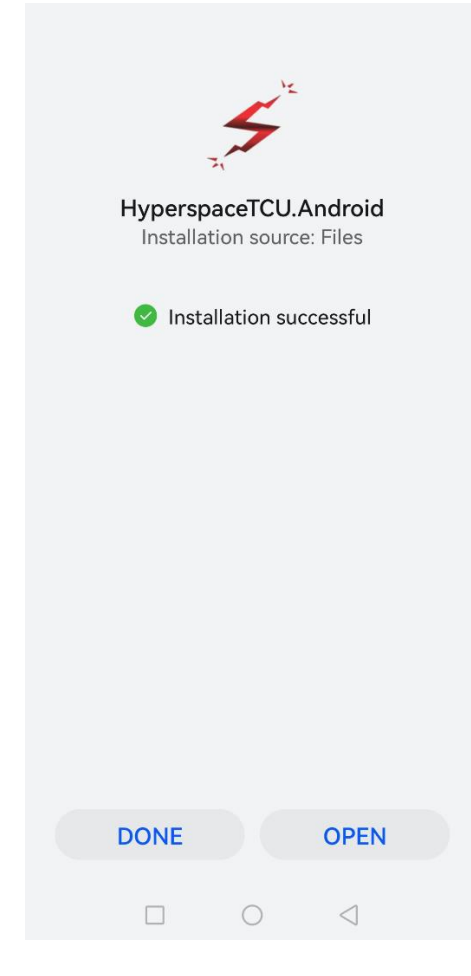

Switch the Bluetooth on and make sure the Bluetooth dongle are detected by your device. Click on Refresh Paired Devices List.

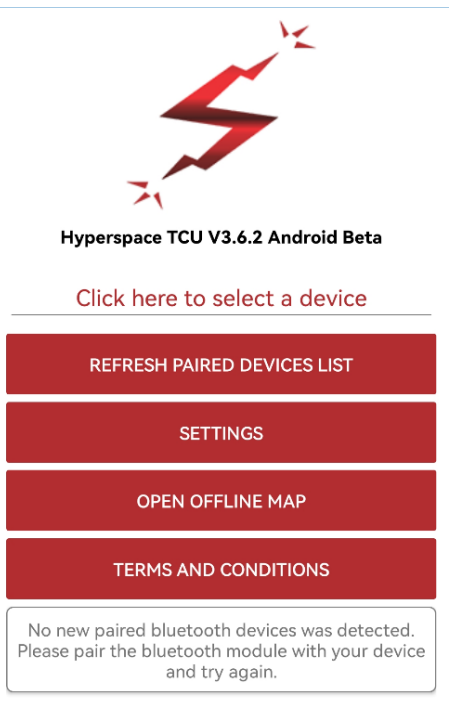

Your Spitronics dongle should be in the list. Now switch your ECU or TCU on and the blue LED on the dongle should flash. Click Connect and the led will be on.

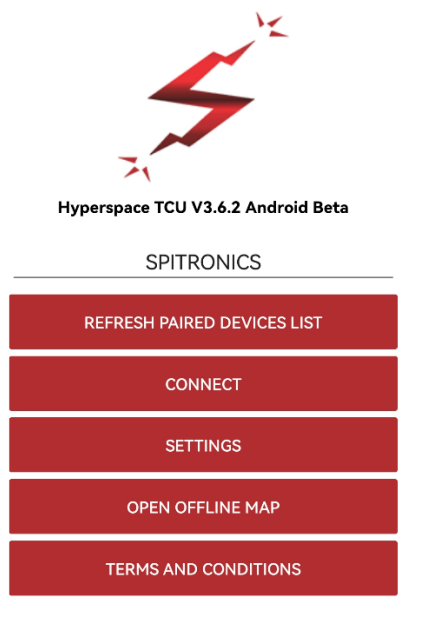

You should now land on the Home screen. if you downloaded the Demo Map then you can click on Open Offline Map and guide the browser to the downloads folder and click on Demo Map.

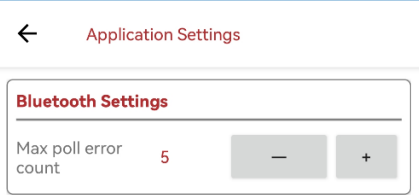

Sometimes the connection with Bluetooth is slow and then the mobile do not want to connect to the Device. In this case click on Settings. Set a Poll error count 3 or more till the connection is stable.

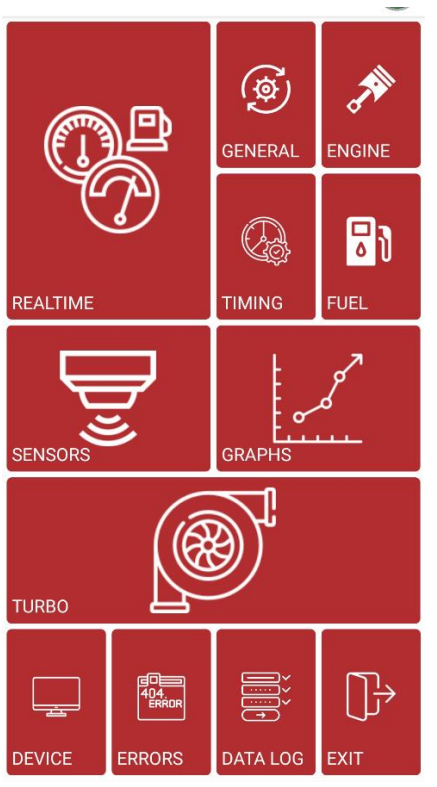

This will allow you to see this page with all the tabs available except *Real Time* because there is no live ECU connected.

See the other manuals for more explanation on the software itself.

**ECU** [Hyperspace ECU Android Ver 3.6](https://support.spitronics.com/download-files/Manuals/Online_Manuals/ECU/Android%20Settings/Hyperspace%20ECU%20Android%20Ver%203.6.pdf)

**TCU** [Hyperspace TCU Android Ver 3.6](https://support.spitronics.com/download-files/Manuals/Online_Manuals/TCU/Android%20Settings/Hyperspace%20TCU%20Android%20Ver%203.6.pdf)